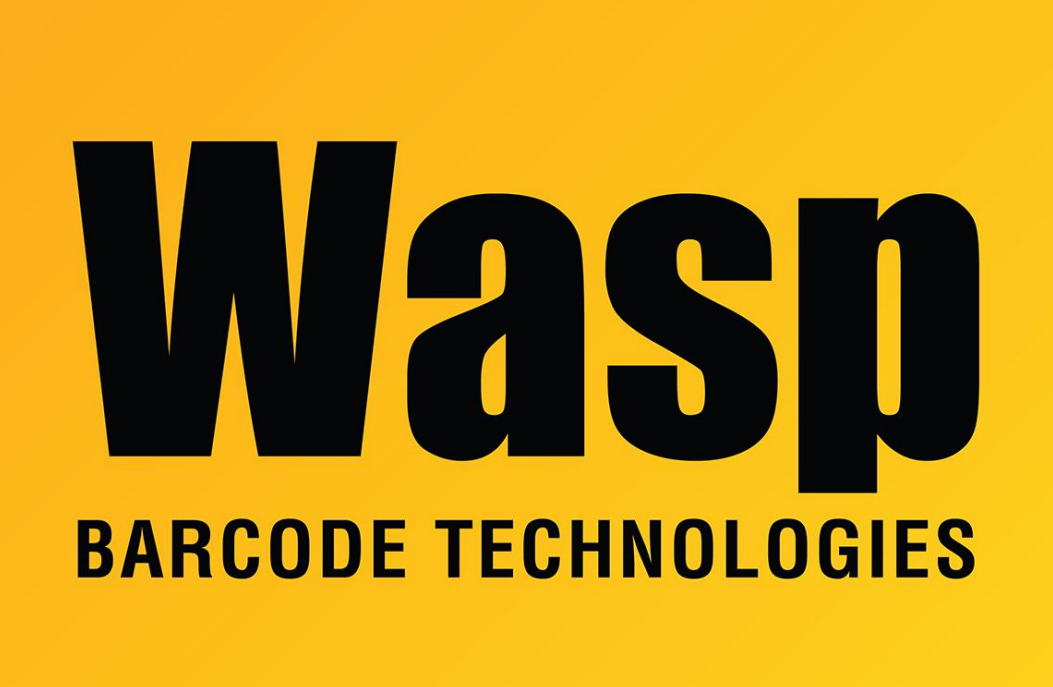

[Portal](https://support.waspbarcode.com/) > [Knowledgebase](https://support.waspbarcode.com/kb) > [Discontinued Products](https://support.waspbarcode.com/kb/discontinued-products) > [MobileAsset](https://support.waspbarcode.com/kb/mobileasset) > [Version 7](https://support.waspbarcode.com/kb/version-7) > [MobileAsset](https://support.waspbarcode.com/kb/articles/mobileasset-v7-how-to-use-a-customized-label-for-the-asset-tags) [v7: How to use a customized label for the Asset Tags](https://support.waspbarcode.com/kb/articles/mobileasset-v7-how-to-use-a-customized-label-for-the-asset-tags)

## MobileAsset v7: How to use a customized label for the Asset Tags

Jason Whitmer - 2018-01-12 - in [Version 7](https://support.waspbarcode.com/kb/version-7)

In version 7, MobileAsset stores the labels in the database, rather than using the version saved on the hard drive. This ensures that labels printed from different client machines will all match, without having to copy them individually to each machine.

If you have created a custom label in Labeler directly, it will need to be loaded into the database. Similarly, if you were using a customized label in v6 and want to continue using it in v7, it will need to be updated by opening it in Labeler v7 and saved in the new format, then loaded into the database.

## **To Use Customized Labels for Asset Tags:**

- 1. Make sure your customized label is saved in **C:\ProgramData\Wasp Barcode Technologies\MobileAsset\5.0.0.0\Labels** using the original label file name (Asset Tags.LABX, etc). We recommend copying (rather than moving) your custom label file here, keeping another copy elsewhere, just in case.
- 2. In MobileAsset, at the left, open **Labels**, double-click on the label you need to replace with your custom label, click Edit, and answer **No** when prompted to overwrite:

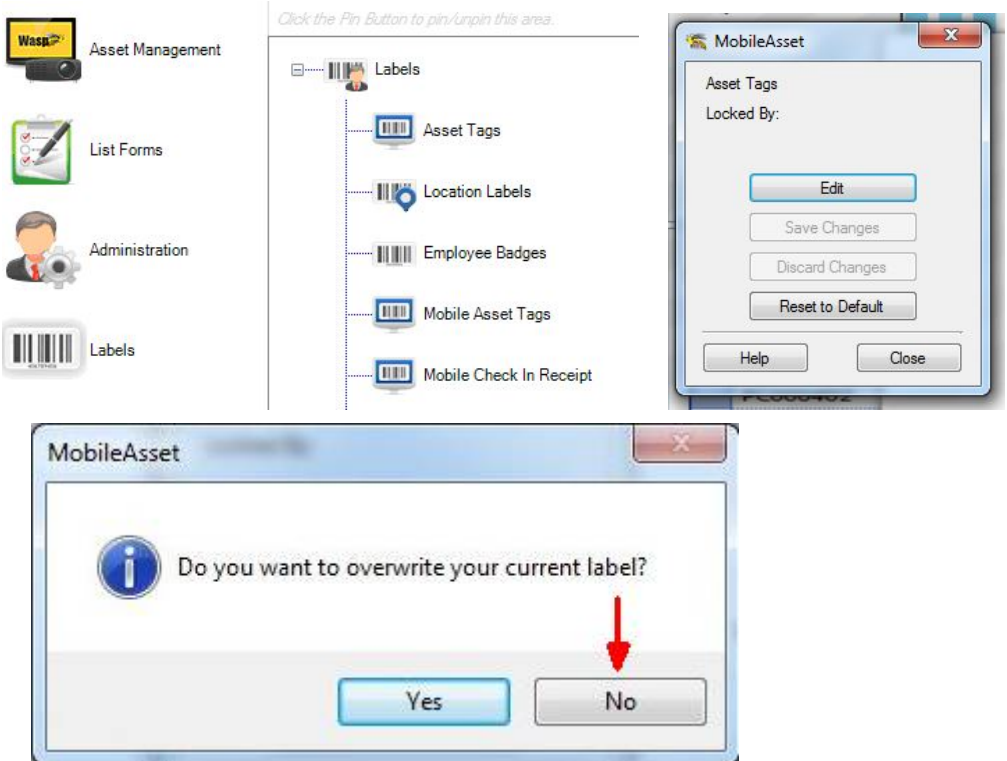

3. The label will open in Labeler v7. Verify that your changes (if any) are in place, then close Labeler. If you made any new changes, click **Yes** to save the label when prompted by Labeler.

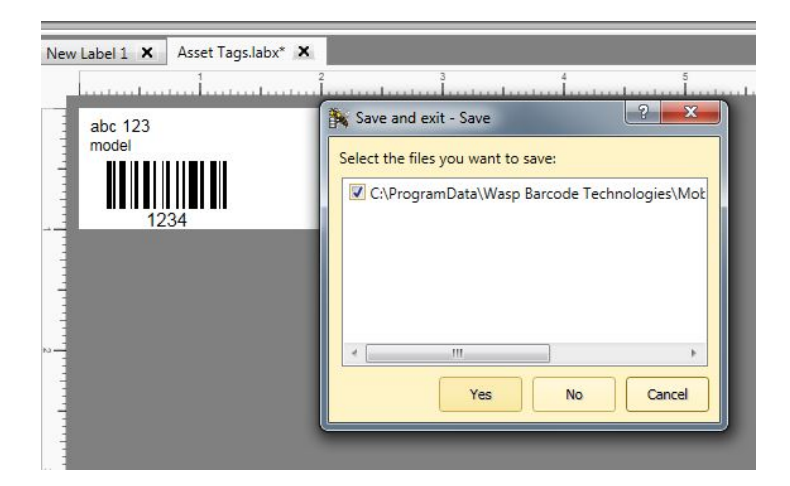

4. Back in **MobileAsset**, click **Save Changes** to commit the label to the database. You can also use this screen to reset the label back to default if you find that you don't like the edits or want to start over.

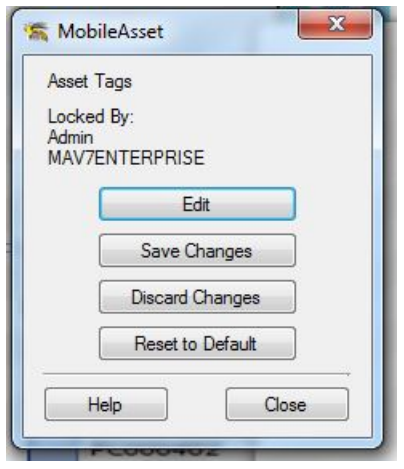

Related Pages

[MobileAsset v7: Default label tables and fields](https://support.waspbarcode.com/kb/articles/mobileasset-v7-default-label-tables-and-fields)